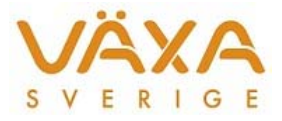

# Postmästaren - Introduktion av ny besättning

**Ta reda på vilken typ av managementsystem som finns på gården**.

## **Versionskrav**

- **WestfaliaSurge C21 DairyPlan 5.2 eller senare.** Kolla versionnummer genom att hålla muspekaren över 5.2.
- **DeLaval AlproWindows minst 6.63.** Alpro Link SE måste installeras.
- **DeLaval VMS: VMS Mgmt 2007 SP1 eller senare.** DDM‐link måste installeras.

**Avtala ev. dag och tid** med Kundsupport så att support via telefon är möjlig.

## **Födelseidentiteter**

För att överföring av uppgifter ska kunna ske krävs att djuren läggs upp med hel födelseidentitet i managementprogrammet. Födelseidentitet ska ha formatet SE‐XXXXXX‐XXXX. Om besättningsnummer och öronnummer inte är fyrställigt ska 0‐utfyllnad ske till vänster (ex. SE‐ 007777‐0088). OBS! Ingen kontrollsiffra får anges.

## **Förbered besöket:**

- Beställ ev. "Kokontrollen på PC" om den inte finns.
- Beställ en b86‐fil med djuridentiteter från Kundsupport.
- Beställ ev IB till Stalljournalen dagen före besöket.
- Beställ en bwa-identitet om det inte finns.

## **Att ta med:**

## **WestfaliaSurge C21 DairyPlan:**

Manual till DairyPlan utskriven b86ca2.dat Ev. Kokontrollen på PC + IB Ev. bwa‐identitet och lösenord Ev. CDB‐utdrag Kontakta Kundsupport för att få rätt version av svmpm‐fil. Krävs för överföringen ska fungera.

## **DeLaval AlproWindows:**

b86ca2.dat DeLavals manual utskriven Ev. Kokontrollen på PC + IB Ev. bwa‐identitet och lösenord Ev. CDB‐utdrag

## **DeLaval VMS**

b86ca2.dat DeLavals manual utskriven Ev. Kokontrollen på PC + IB Ev. bwa‐identitet och lösenord Ev. CDB‐utdrag

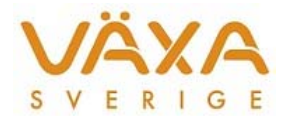

## **På gården:**

- OBS! TA FÖRST BACKUP PÅ GÅRDSPROGRAMMET OCH PÅ KOKONTROLLEN PÅ PC INNAN NI GÖR NÅGONTING ANNAT!!!
- Installera först "Kokontrollen på PC" och IB på samma dator som gårdsprogrammet.
- Ställ in Managementprogram i Postmästaren under Inställningar/Kommunikation. Läs in b86ca2.dat i Alpro/VMS eller DairyPlan enligt tillverkarens anvisningar eller hämta b86ca2.dat från USB via sökväg.
- **ALPRO: Läs in b86ca2.dat:** Starta Alpro Link SE. Den ligger under Tillägg/Alpro Link/Alpro Link SE Tryck på Inställningar/Settings. Skriv in förening och besättning ex 9‐12345. Tryck sedan på Initiera/Initialize. Nu ska det stå "Initiering lyckades!". OBS! Synken måste vara igång. Får man feltext så är antagligen inte Alpro Link rätt installerad. Ingen överföring till Postmästaren är möjlig om det står att Initieringen misslyckades. För att läsa in filen gå till Alpro Link SE/Funktion/Lägg till djur. Leta upp b86ca2.dat från USB‐minnet och öppna filen. Bocka för i alla rutor, kor, kvigor och tjurar. Även seminerade och dräktiga ska vara förbockade annars läses inte dessa djur in. Filen kan köras en gång till om man missar att bocka för. Kör sedan funktionen Kontrollera/Check i Alpro Link. Lista kommer på djur med felaktig födelseidentitet. Oftast handlar det om djur som inte utgångsrapporterats i Alpro. Börja Städa!
- **VMS: Läs in b86ca2.dat.** Starta DDM‐Link via Skrivbordet. Tryck på Inställningar/Settings. Skriv in förening och besättning ex 9‐12345. Tryck sedan på Initiera/Initialize. Nu ska det stå Initiering lyckades! Ingen överföring till Postmästaren är möjlig om det står att Initieringen misslyckades. För att läsa in filen gå till Funktion/Lägg till djur. Leta upp b86ca2.dat från USB‐ minnet och öppna filen. Bocka för i alla rutor, kor, kvigor och tjurar. Även seminerade och dräktiga ska vara förbockade annars läses inte dessa djur in. Filen kan köras en gång till om man missar att bocka för. Kör sedan funktionen Kontrollera/Check i DDM‐Link. Lista kommer på djur med med felaktig födelseidentitet. Oftast handlar det om djur som inte utgångsrapporterats i Alpron. Börja Städa!
- **Läs in b86ca2.dat i DairyPlan:** I DairyPlan går man vis knappen "S" /Databankprogram/Filimport/export. Gå till File/**Open** och ändra Filformat till "Alla filer". Leta rätt på b86ca2.dat och tryck Öppna. Tryck på Process‐knappen. Tryck på Yes eller Yes to all, så läses uppgifterna in. För att kontrollera djuridentiteter efter inläsning öppna DPSingel och tryck på Urval. Då visas alla födelseidentiteter. Inställningar: I DairyPlans startbild tryck på knappen **M** och välj "DpMeny\_se\_ny". I Utforskaren under C:\DairyPlan finns en fil som heter SVMPM\_??.hdi. Kontakta Kundsupport för att få senaste version.

Om Internet finns på annan dator måste Kokontrollen på PC och IB/backfil installeras även där.

Lägg upp lämpliga Profiler i Postmästaren. Vanligaste inställningarna är "Vanlig import" och "Provmjölkning". Använd aldrig betäckningar. Ställ in datum i Inställningar/Profiler/Inställningar i Postmästaren och testa att hämta händelser från ca 1 vecka tillbaka.

Gå igenom hur man registrerar händelser i managementprogrammet. Se särskild manual från respektive maskinfirma.

Kontrollera att hämtning av bearbetad provmjölkning från Lantbrukarsajten fungerar och går att läsa över till managementprogrammet.

Lämna telefonnummer och mailadress till Kundsupport.